# 10 ROZMIESTŇOVANIE OBJEKTOV

Štandardne sa elementy, z ktorých sa skladá stránka, zobrazujú v prehliadači "jeden za druhým" v takom poradí, v akom sú definované v HTML kóde. Od typu elementu, t.j. či je element blokový alebo riadkový, závisí, či sa elementy zoraďujú pod seba, alebo vedľa seba.

- Blokové elementy sa radia za sebou zhora nadol. Štandardne je šírka elementu na celú šírku okna prehliadača, resp. maximálna šírka v rámci elementu, v ktorom je vložený. Z toho vyplýva, že blokové elementy nemôžu byť vedľa seba v jednom riadku (obrázok 10.1).
- Riadkové elementy sa radia vodorovne vedľa seba zľava doprava. Šírka elementu je daná jeho obsahom (obrázok 10.2).

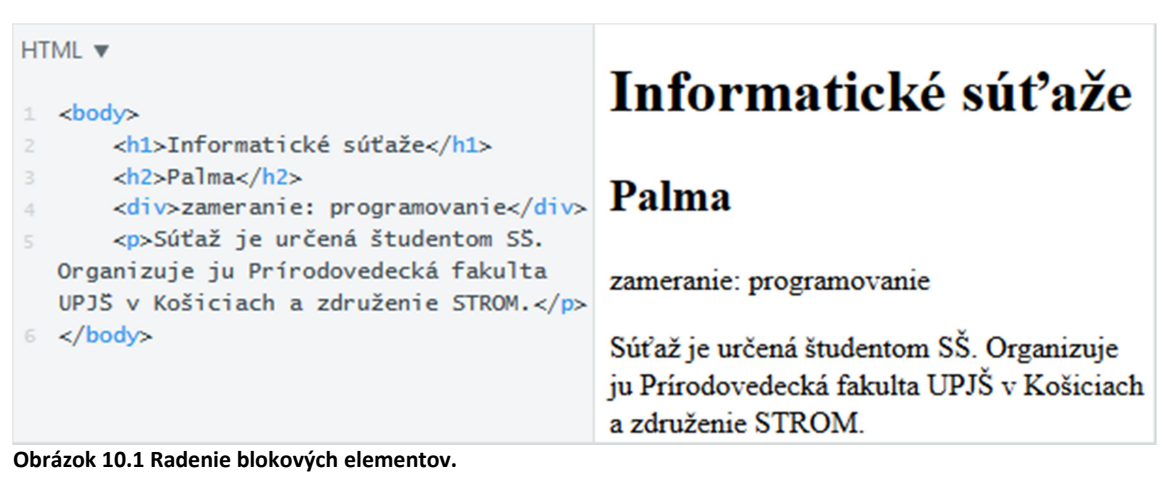

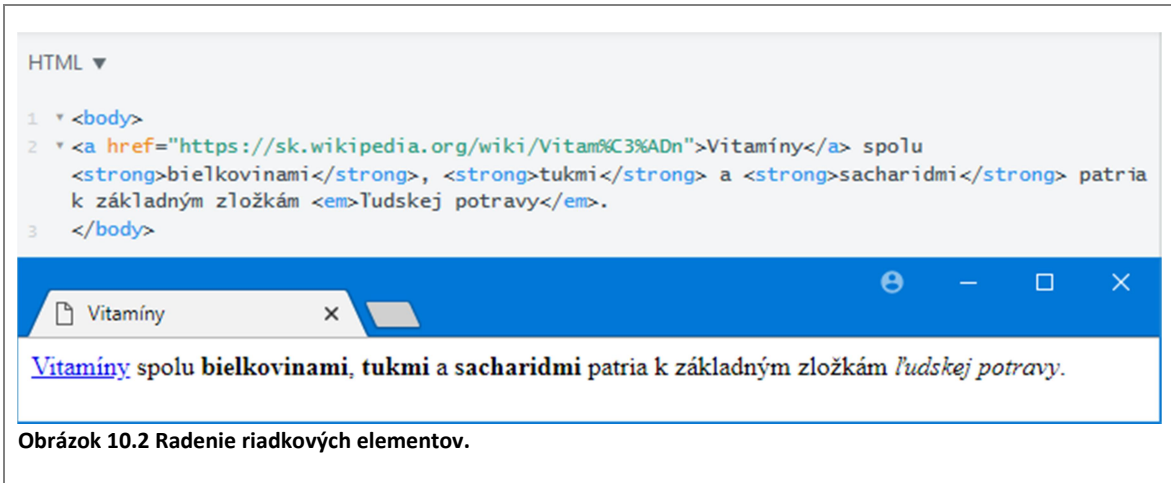

#### 10.1 Relatívne umiestňovanie

Každý objekt (element) umiestnený normálnym spôsobom môžeme relatívne posunúť vzhľadom k jeho základnej polohe (tzv. relatívne umiestňovanie). To urobíme tak, že elementu nastavíme vlastnosť position na hodnotu relative a zároveň pomocou niektorej (niektorých) z vlastností top, right, bottom, left určíme jeho posunutie.

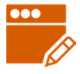

#### PRÍKLAD 10.1

V editore JSFiddle vložme do HTML časti kód z obrázka 10.1 (súbor 10/relativne.txt). Element div posunieme voči jeho základnej polohe o 100 bodov zľava a 10 bodov zdola (obrázok 10.3). V časti CSS definujeme štýl:

```
div { 
   position: relative; 
   left: 100px; 
   bottom: 10px; 
}
```
# Informatické súťaže

Palma

zameranie: programovanie zameranie: prog

Súťaž je určená študentom SŠ. Organizuje ju Prírodovedecká fakulta UPJŠ v Košiciach a združenie STROM.

Obrázok 10.3 Relatívne posunutie elementu. (sivý text naznačuje pôvodnú polohu elementu div)

Pri relatívnom umiestňovaní majú vlastnosti top, right, bottom a left takýto význam:

- top určuje o koľko posúvame objekt zhora (teda koľko miesta nad ním sa má vynechať),
- **E** right určuje o koľko posúvame objekt sprava (teda koľko miesta vpravo od neho sa má vynechať),
- **bottom určuje o koľko posúvame objekt zdola (teda koľko miesta pod ním má** vynechať),
- left určuje o koľko posúvame objekt zľava (teda koľko miesta vľavo od neho sa má vynechať).

#### ÚLOHA 10.2

V kóde z príkladu 10.1:

- experimentujte s hodnotou vlastnosti left, skúšajte napr. hodnoty  $10px$ ,  $50px$ , 300px, -20px, 1em, 10%, 50%, …
- **experimentujte s hodnotou** bottom, skúšajte napr. 40px, 80px, -20px, 5%, 1em, ...
- namiesto vlastnosti left nastavte right: 10px, potom skúšajte iné hodnoty,
- namiesto vlastnosti bottom nastavte top: 1em, potom skúšajte iné hodnoty,
- nastavte potrebné vlastnosti tak, aby element div bol vedľa nadpisu h2 (obrázok 10.4).

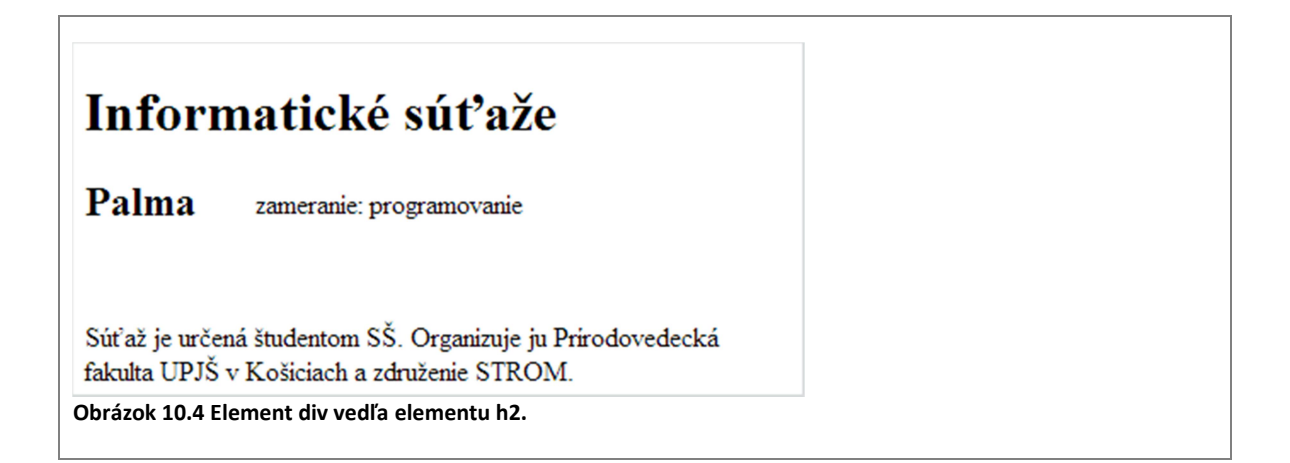

Pri relatívnom umiestnení objektu prehliadač vyhradí priestor, v ktorom by bol objekt normálne zobrazený, no pomocou vlastností top, left, right či bottom môžeme objekt z tohto priestoru vysunúť. Posun objektu pomocou position: relative nemá žiaden vplyv na umiestnenie iných objektov. Môže sa teda stať, že relatívne umiestnený objekt bude prekrývať iné objekty. Relatívne umiestňovanie sa používa skôr na "dokreslenie" objektov, a nie definovanie nejakého základného rozloženia (štruktúry) objektov.

## 10.2 Absolútne umiestňovanie

#### PRÍKLAD 10.3

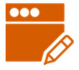

CSS kóde z príkladu 10.1 nahradíme hodnotu relative hodnotou absolute.

Na obrázku 10.5 vidíme výsledok - element div "odskočil" k dolnému okraju stránky.

```
div { 
   position: absolute; 
   left: 100px; 
   bottom: 10px; 
}
```
# Informatické súťaže

## Palma

Súťaž je určená študentom SŠ. Organizuje ju Prirodovedecká fakulta UPJŠ v Košiciach a združenie STROM.

zameranie: programovanie

Obrázok 10.5 Absolútne umiestnenie elementu.

Skôr, ako si vysvetlíme, čo vlastne absolútna pozícia znamená, budeme experimentovať s predchádzajúcim kódom.

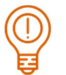

#### ÚLOHA 10.4

V kóde z príkladu 10.3 riešte nasledujúce úlohy. Po každej zmene hodnoty meňte v editore JSFiddle veľkosť časti s výslednou stránkou (Result) - šírku aj výšku.

- **experimentujte s hodnotami vlastnosti**  $left$ eft,
- experimentujte s hodnotami vlastnosti bottom, vyskúšajte aj záporné hodnoty,
- **namiesto vlastnosti** left použite vlastnosť  $\mathbf{right}$ , experimentujte s jej hodnotami,
- namiesto vlastnosti bottom použite vlastnosť top, experimentujte s jej hodnotami.
- Na základe nášho skúmania by sa dalo predpokladať, že pri absolútnom umiestnení sa objekt umiestni na zadanú pozíciu (hodnotami top, left, bottom, right) v rámci stránky. Nasledujúci príklad nás presvedčí o tom, že to nie je úplne tak.

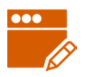

#### PRÍKLAD 10.5

V kóde z príkladu 10.3 "zabalíme" všetky údaje o súťaži PALMA do elementu <section>. Elementu section v CSS nastavíme position na hodnotu relative a kvôli názornosti mu ešte pridáme orámovanie. Výsledná stránka je na obrázku 10.6.

```
<body> 
   <h1>Informatické súťaže</h1> 
   <section> 
     <h2>Palma</h2> 
     <div>zameranie: 
programovanie</div> 
     <p>Súťaž je určená študentom SŠ. 
Organizuje ju Prírodovedecká fakulta 
UPJŠ v Košiciach a združenie 
STROM.</p> 
   </section> 
</body>
```

```
div { 
   position: absolute; 
   left: 100px; 
   bottom: 10px; 
}
```

```
section { 
  border: 1px solid red; 
   position: relative; 
}
```
# Informatické súťaže

## Palma

Súťaž je určená študentom SŠ. Organizuje ju Prírodovedecká fakulta UPJŠ v Košiciach a združenie STROM.

Obrázok 10.6 Absolútne umiestnenie elementu v rámci sekcie.

Vidíme, že element div už nie je umiestnený  $10px$  od spodného okraja stránky. Poďme znova skúmať jeho polohu.

#### ÚLOHA 10.6

V CSS kóde z príkladu 10.5 experimentujte so štýlom pre div:

- skúšajte rôzne hodnoty pre vlastnosť bottom,
- skúšajte rôzne hodnoty pre vlastnosť  $left$
- $\blacksquare$  nahraďte vlastnosť bottom vlastnosťou top a skúšajte rôzne hodnoty,
- nahraďte vlastnosť left vlastnosťou right a skúšajte rôzne hodnoty,
- **E** zrušte vlastnosť border pre section a nastavte potrebné vlastnosti tak, aby element div bol vedľa nadpisu h2 (obrázok 10.4),
- pridajte informácie o ďalších súťažiach (môžete použiť kód zo súboru 10/sutaze.txt).

Zdá sa, že vlastnosti top, left, right a bottom nám teraz určujú pozíciu v rámci elementu section.

#### ZAPAMÄTAJTE SI

- Absolútne umiestnený objekt (teda objekt, ktorému nastavíme position: absolute) sa posunie na danú pozíciu v rámci najbližšieho umiestneného rodičovského objektu. Ak absolútne umiestnený objekt nemá žiadneho umiestneného rodiča, umiestňuje sa v rámci elementu body.
- **Pozíciu absolútne umiestneného objektu definujeme pomocou vlastností** top, right, bottom a left, ktoré v tomto prípade majú takýto význam (pozri aj o*brázok 10.7*):
- **u** top určuje okoľko je horný okraj elementu posunutý od horného okraja umiestneného rodiča, resp. elementu body (ďalej len rodiča),
- **E** right určuje o koľko je pravý okraja elementu posunutý vľavo od pravého okraja rodiča,
- **D** bottom určuje o koľko je dolný okraja element posunutý hore od dolného okraja rodiča,
- left určuje o koľko je ľavý okraj elementu posunutý vpravo od ľavého okraja rodiča.
- Absolútne umiestnený objekt nemá žiaden vplyv na umiestnenie ostatných objektov na jeho úrovni (vnútri umiestneného rodičovského objektu).
- Absolútne umiestnené objekty môžu prekrývať iné objekty na stránke.

112

Umiestnený objekt je objekt, ktorý má nastavenú vlastnosť position na inú ako prednastavenú hodnotu (static).

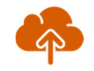

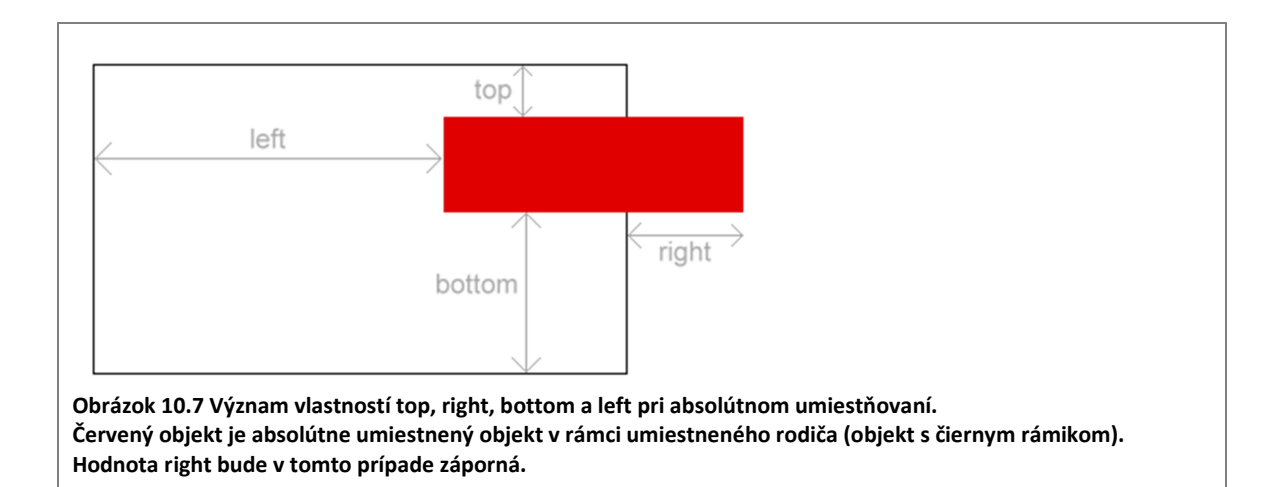

V príklade 10.5 sme absolútne umiestnili element div. Jeho rodičom je element section, ktorý má definovanú vlastnosť position: relative, teda je umiestnený. Umiestnenie elementu div sa určuje vzhľadom na element section. V príklade 10.3 element div žiadneho umiestneného rodiča nemal, preto sa jeho poloha určovala vzhľadom na element body.

V predchádzajúcich príkladoch sme videli, že pomocou absolútneho umiestňovania dokážeme umiestniť dva blokové elementy vedľa seba. V nasledujúcich príkladoch využijeme absolútne umiestňovanie na stránke IT Pizza na vytvorenie trojstĺpcového rozloženia hlavičky a päty.

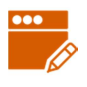

#### PRÍKLAD 10.7

Na stránke IT Pizza zmeníme hlavičku (header) tak, aby sa objekty v nej zobrazovali v troch stĺpcoch: nadpis vľavo, logo v strede a telefónne čísla vpravo (obrázok 10.8). Budeme vychádzať zo súboru 10/index.html.

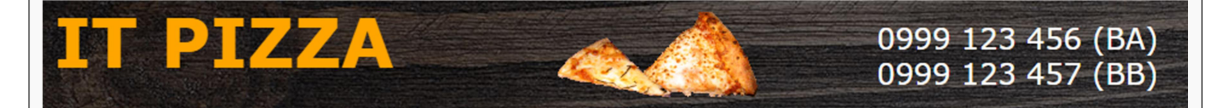

#### Obrázok 10.8 Hlavička stránky IT Pizza v troch stĺpcoch

Obsahová hlavička stránky má zdrojový kód:

```
<header> 
   <h1>IT Pizza</h1> 
   <img src="obrazky/logo.gif" alt="logo" width="167" height="70" 
title="logo"> 
   <div> 
      0999 123 456 (BA)<br> 
      0999 123 457 (BB) 
  \langle/div>
</header>
```
V hlavičke máme tri objekty: h1, img a div. Nadpis h1 je umiestnený tak, ako má byť, preto s jeho pozíciou nič robiť nebudeme. Element  $\text{img}$  chceme dostať vedľa nadpisu h1 a element div potom vedľa elementu img, čo nie je ich štandardné rozloženie, preto budeme musieť oba elementy, img aj div, absolútne umiestniť. Keďže ich chceme umiestniť v rámci hlavičky, ktorá je ich rodičovským elementom, musíme z hlavičky spraviť umiestnený objekt, napr. pomocou position: relative. Štýl pre element header bude po doplnení vyzerať nasledovne:

```
header { 
   background-image: url(obrazky/header-bg.jpg); 
   padding: 0 10px 5px 10px; 
   position: relative; 
}
```
Pridáme štýl pre header img (obrázok v hlavičke) - nastavíme hodnotu position na absolute a vlastnosti top/bottom a left/right tak, aby bol obrázok približne v strede.

```
header img { 
   position: absolute; 
    left: 45%; 
    top: 10px; 
}
```
Aj do štýlu pre header div pridáme nastavenie position: absolute a zvolíme takú pozíciu, aby sa element zobrazoval vpravo.

```
header div { 
   color: #FFF; 
   font-size: 1.5em; 
   position: absolute; 
   right: 1em; 
   bottom: 20px; 
}
```
Všimnite si, že hlavička stránky sa skrátila, obsah stránky sa posunul vyššie a logo stránky zrazu preteká mimo priestor hlavičky. Je to preto, že výška header je teraz daná len nadpisom, ktorý je ale na výšku menší ako logo stránky. Jedna z možností, ako vyriešiť pretekanie obrázka je, že nastavíme výšku elementu header.

```
header { 
  background-image: url(obrazky/header-bg.jpg); 
   padding: 0 10px 5px 10px; 
   position: relative; 
   height: 90px; 
}
```
#### ÚLOHA 10.8

Na stránke IT Pizza z príkladu 10.7 vytvorte pomocou absolútneho umiestňovania trojstĺpcové rozloženie pre pätu (obrázok 10.9): vľavo bude kontakt na prevádzku v Bratislave, v strede kontakt na prevádzku v Banskej Bystrici a vpravo kontakty na sociálne siete. Odsek s © bude pod nimi ako doteraz.

#### **Kontakt**

#### **Bratislava**

#### **Banská Bystrica**

Mlynská dolina, 842 48 Bratislava<br>tel. +421 999 123 456<br>email: ba@itpizza.sk

Tajovského 40, 974 01 Banská Bystrica<br>tel. +421 999 123 457<br>email: bb@itpizza.sk

Sledujte nás na  $\mathcal{L}(3)$ 

© IT akadémia, 2018, Mlynská dolina, 842 48 Bratislava

Obrázok 10.9 Stránka IT Pizza s trojstĺpcovou pätou.

#### 10.3 Fixné umiestňovanie

Okrem hodnôt relative a absolute môže mať vlastnosť position aj hodnotu fixed.

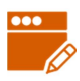

#### PRÍKLAD 10.9

Na stránke IT Pizza z príkladu 10.7 (resp. úlohy 10.8) umiestnime časť Akcia tak, aby bola vždy v pravej hornej časti okna prehliadača, bez ohľadu na to, ktorú časť stránky práve vidíme (obrázok 10.10).

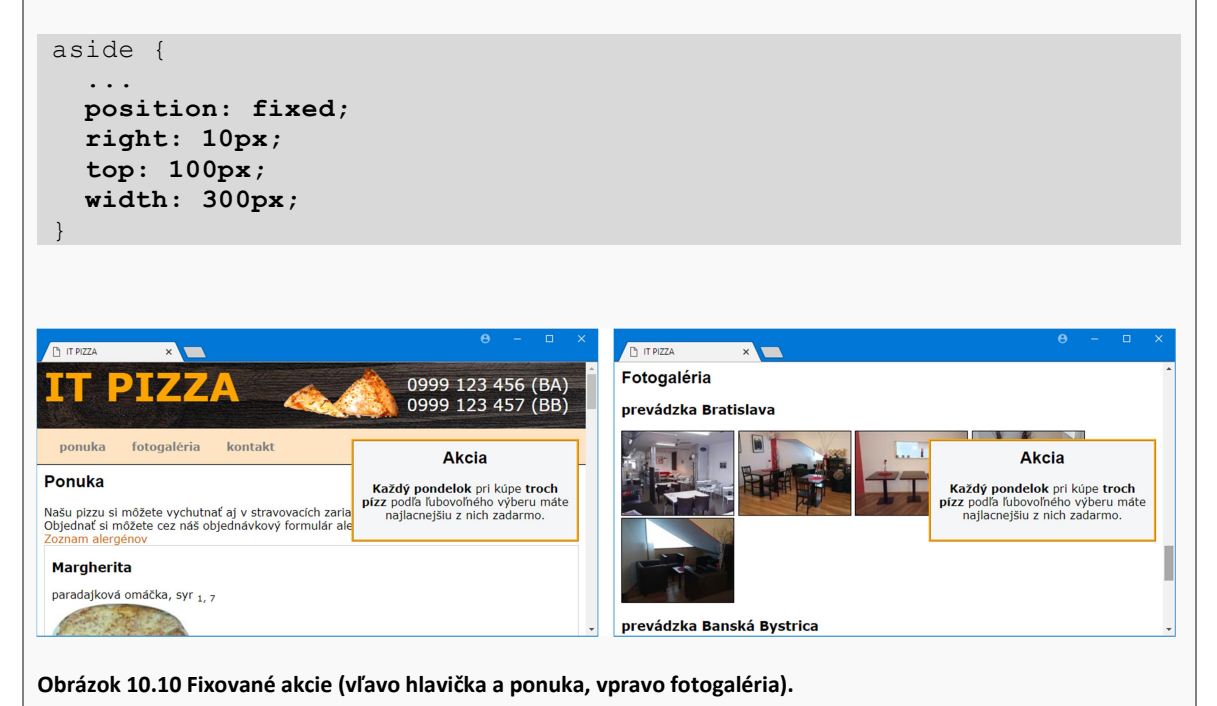

Ak nejakému elementu nastavíme position: fixed, potom hodnotami top, left, bottom a right určujeme jeho pozíciu vzhľadom na okraje okna prehliadača. Táto pozícia zostáva fixná, aj keď stránku rolujeme.

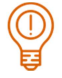

#### ÚLOHA 10.10

Skúmajte stránku IT Pizza z predchádzajúceho príkladu:

- **F** rolujte stránku hore a dolu a pozorujte umiestnenie časti Akcia,
- meňte veľkosť okna prehliadača a pozorujte umiestnenie časti Akcia,
- meňte hodnoty top a right a pozorujte umiestnenie časti Akcia,
- namiesto top a right vyskúšajte bottom a left.

#### 10.4 Plávajúce umiestňovanie

#### Plávajúce objekty

V textových dokumentoch vieme umiestniť obrázok do textu tak, aby text obtekal okolo obrázka. Efekt obtekania obrázka textom vieme čiastočne vytvoriť aj na webových stránkach.

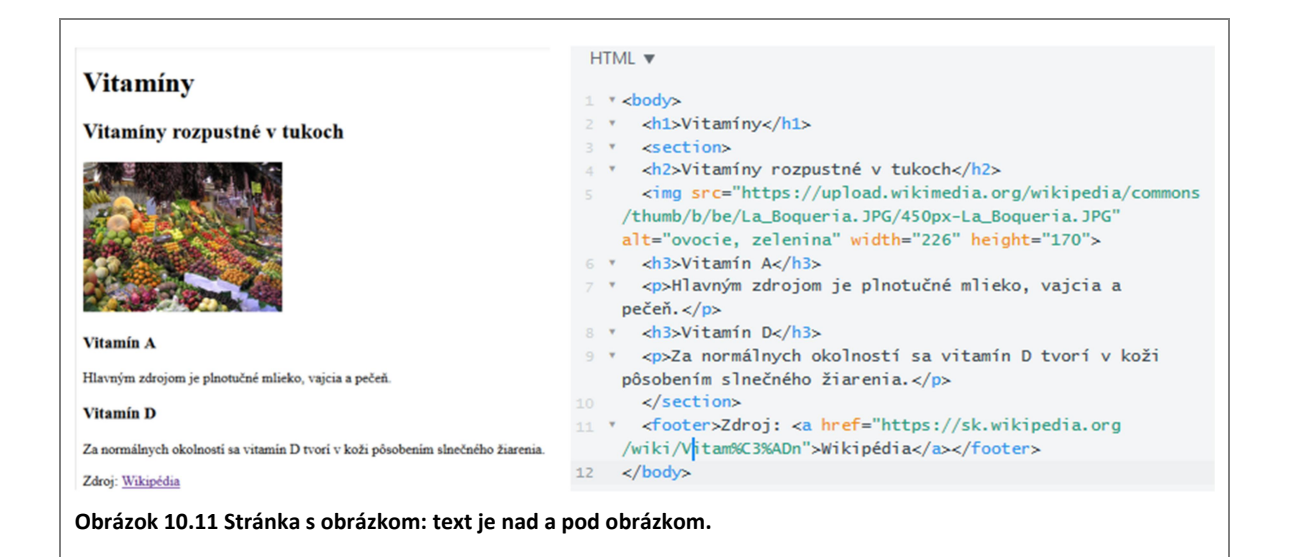

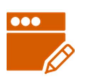

#### PRÍKLAD 10.11

Na obrázku 10.11 je stránka o vitamínoch a jej zdrojový kód (súbor 10/vitaminy1.html). Vidíme, že na stránke sa nachádza obrázok medzi dvoma nadpismi, presnejšie jeden nadpis je nad obrázkom a druhý pod obrázkom, pričom vedľa obrázka vpravo je prázdno. Upravíme stránku tak, aby obrázok bol vľavo a ostatné objekty ho obtekali sprava (obrázok 10.12). Obtekanie obrázka vyriešime definovaním štýlu pre element img.

```
<style> 
   img { 
      float: left; 
    } 
</style>
```
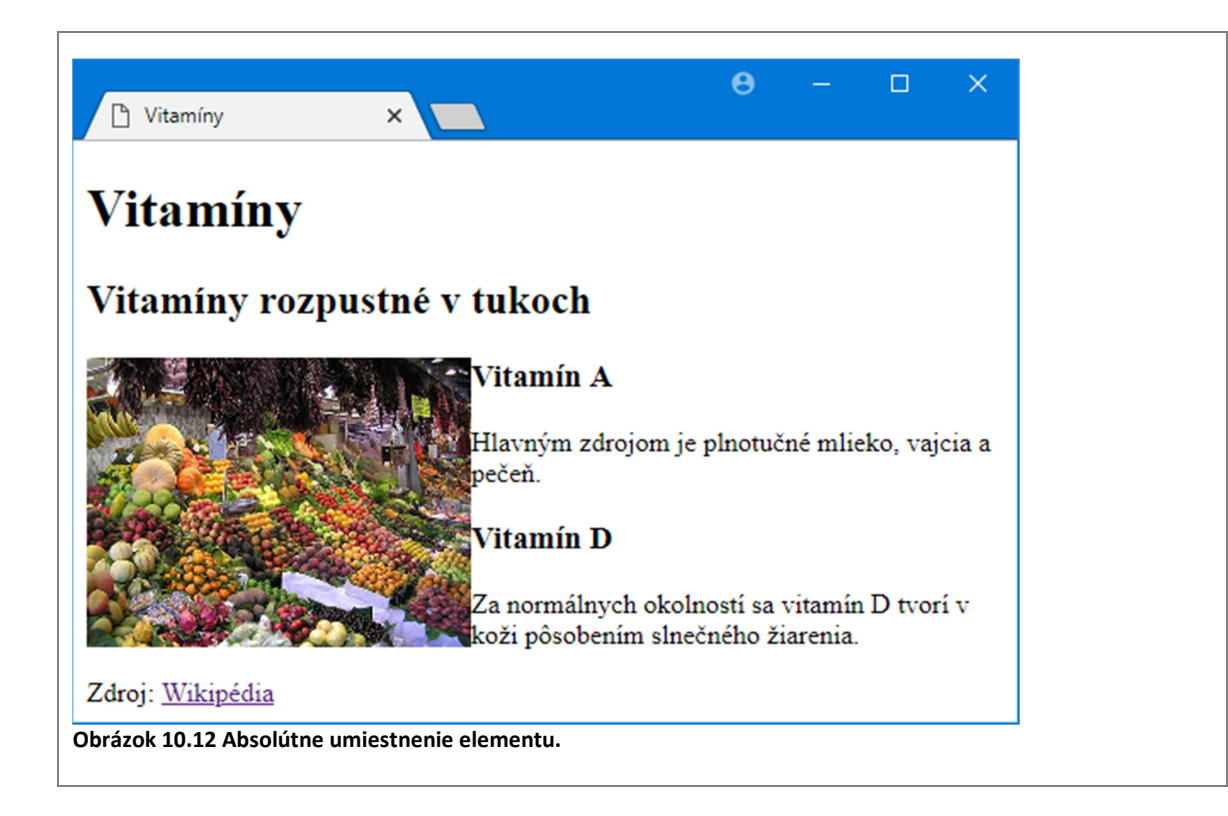

Pomocou vlastnosti float sme z obrázka spravili tzv. plávajúci objekt. Ako sa taký plávajúci objekt správa, resp. ako sa správajú iné objekty na stránke, ak je medzi nimi plávajúci objekt, budeme skúmať v nasledujúcej úlohe.

#### ÚLOHA 10.12

V kóde z príkladu 10.11:

- meňte šírku okna a pozorujte, ktoré objekty obtekajú obrázok,
- nastavte šírku okna na najväčšiu možnú a určte, ktoré objekty obtekajú obrázok,
- $\blacksquare$  zmeňte hodnotu vlastnosti  $f$ loat na right a zopakujte predchádzajúce úlohy,
- **u** v HTML kóde pridajte za element img ďalší img element (môžete použiť aj ten istý) a pozorujte obtekanie.

#### Pripomíname,

že "neplávajúci" objekt zaberá celú šírku stránky alebo nadradeného elementu, aj keby jeho obsah bol menší. Plávajúce objekty sú posunuté úplne vľavo alebo vpravo v rámci bloku, v ktorom sa nachádzajú (buď k okraju bloku alebo k inému plávajúcemu objektu). Okolo plávajúcich objektov môže (ale nemusí) obtekať ďalší obsah stránky. Každý plávajúci objekt má presne stanovenú šírku, buď explicitne určenú vlastnosťou width, alebo prirodzenú šírku (podľa obsahu).

Vlastnosť float môže nadobúdať hodnoty:

- $\blacksquare$  left objekt sa posunie k ľavému okraju,
- $r_{\text{right}}$  objekt sa posunie k pravému okraju,
- none zrušenie plávania objektu.

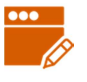

#### PRÍKLAD 10.13

Upravíme CSS kód z príkladu 10.11 tak, aby päta stránky (footer) bola vždy pod obrázkom, t.j. aby ho nemohla obtekať, alebo ešte inak povedané, aby obrázok nemohol plávať vľavo vedľa päty, čo pri doterajšom riešení mohol a pri istej šírke okna aj plával.

```
<style> 
   img { 
     float: left; 
 } 
   footer { 
     clear: left; 
   } 
</style>
```
Pomocou vlastnosti clear definujeme, na ktorej strane objektu nemôžu byť plávajúce objekty. Vlastnosť clear môže nadobúdať hodnoty:

- $\blacksquare$  left na ľavej strane objektu nemôže byť plávajúci objekt,
- $r_{\text{right}}$  na pravej strane objektu nemôže byť plávajúci objekt
- $\blacksquare$  both na ľavej ani pravej strane objektu nemôže byť plávajúci objekt,
- none okolo objektu môžu byť plávajúce objekty.

Vlastnosť clear zvyčajne nastavujeme objektu nasledujúcemu za plávajúcim objektom.

- Ak plávajúci objekt pláva vľavo, potom použijeme clear: left (ale môžeme aj clear:both).
- Ak plávajúci objekt pláva vpravo, použijeme clear: right (alebo clear: both).
- Ak máme viacero plávajúcich objektov s rôznymi nastaveniami float, použijeme clear: both.

Plávajúcim objektom môže byť ľubovoľný element, nielen obrázok.

#### PRÍKLAD 10.14

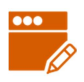

Obrázok v príklade 10.13 nahradíme plávajúcou "reklamou". Definujeme ju pomocou elementu div a pôvodný štýl pre img prerobíme na štýl pre div.

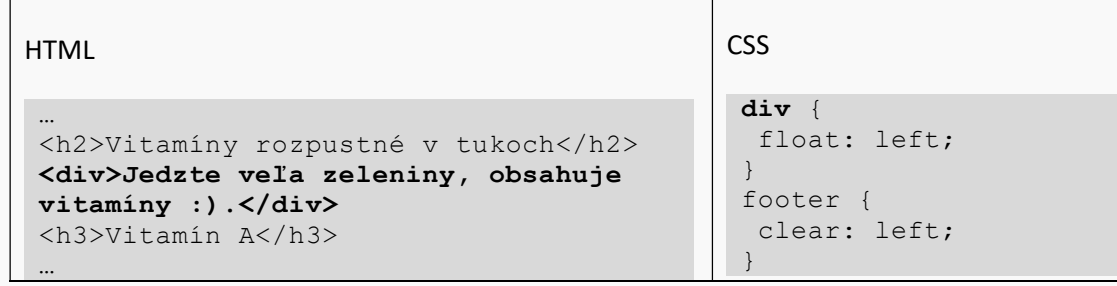

#### ÚLOHA 10.15

V príklade 10.14:

- **E** experimentujte so šírkou elementu div (skúste použiť rôzne jednotky: px, em,  $\frac{1}{6}$ a porozmýšľajte, čo je vhodnejšie), meňte veľkosť okna a pozorujte obtekanie,
- experimentujte s výškou reklamného bloku a pozorujte obtekanie,
- $\blacksquare$  zmeňte hodnotu float na right a vhodne upravte aj hodnotu clear pre footer,
- nastavte vlastnosti elementu div tak, aby reklama vyzerala podobne ako na obrázku 10.13 (nastavte background-color, width, margin, padding),
- pred element footer doplňte kód zo súboru 10/vitaminy2.txt. Nastavte vhodné vlastnosti vhodným objektom tak, aby reklama plávala vpravo, obrázok vľavo, ale nadpis h2 a päta nemohli mať vedľa seba plávajúce objekty (obrázok 10.13).

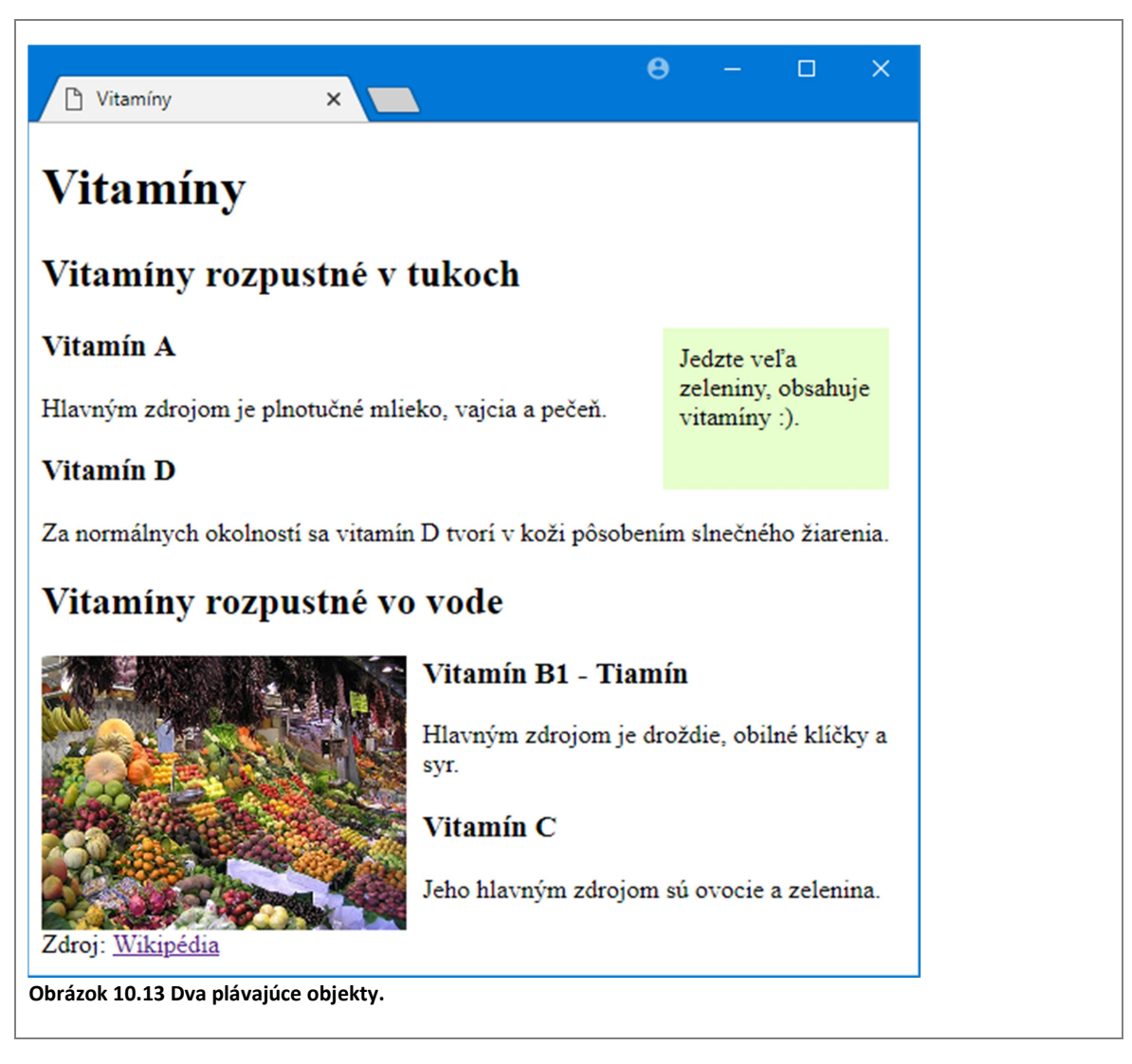

#### Použitie plávajúcich objektov na vytvorenie viacstĺpcového dizajnu

Plávajúce objekty sa často využívajú na vytvorenie viacstĺpcového rozloženia objektov na stránke. Ide o také rozloženie objektov, kde celá stránka alebo jej časť je rozdelená na niekoľko stĺpcov (zvyčajne dva alebo tri). Schematické znázornenie dvoj- a trojstĺpcového rozloženia stránky si môžete pozrieť na obrázku 10.14.

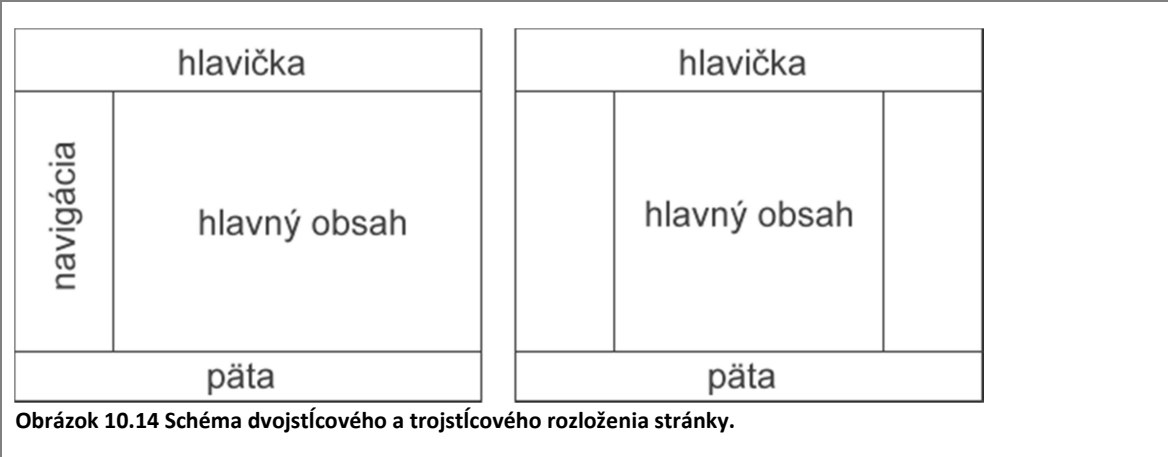

**ODPOVEDZTE** 

Akú schému majú stránky, ktoré najčastejšie navštevujete? Do koľkých stĺpcov sú rozložené a čo sa nachádza v jednotlivých stĺpcoch? Nájdite aspoň dve stránky s dvojstĺpcovým a aspoň dve stránky s trojstĺpcovým rozložením. Ako sa tieto stránky zobrazujú v mobile či tablete?

Stránka IT Pizza, tak ako sme ju navrhli v predchádzajúcich kapitolách (od prvej až po deviatu), má jednostĺpcové rozloženie objektov. Pri takomto rozložení sa stránka dobre zobrazí na obrazovkách rôznych zariadení, od mobilov až k počítačom.

V nasledujúcich príkladoch budeme postupne meniť rozloženie objektov na stránke IT Pizza tak, aby sa zobrazovali vo viacerých (v dvoch, v troch) stĺpcoch. Viacstĺpcové rozloženie objektov však už nie je vhodné pre zobrazovanie napr. v mobiloch či tabletoch. Preto ďalšie vlastnosti, ktoré jednotlivým elementom stránky IT Pizza od tohto momentu pridáme, nebudeme pridávať k už definovaným vlastnostiam, ale definujeme ich samostatne, za všetkými doteraz vytvorenými štýlmi. Ak napríklad chceme pridať spodný vnútorný okraj pre element div s telefónnymi číslami, tak to neurobíme takto:

```
header div { 
   color: #FFF; 
   font-size: 1.5em; 
   padding-bottom: 1em; 
}
```
ale takto:

```
<style> 
  /* všetky doteraz definované štýly */ 
 ... 
   header div { 
     color: #FFF; 
     font-size: 1.5em; 
   } 
   ... 
   /* štýly súvisiace s viacstĺpcovým rozložením */ 
  header div { 
     padding-bottom: 1em; 
   } 
</style>
```
#### PRÍKLAD 10.16

Na stránke IT Pizza rozdelíme fotky v galérii do dvoch stĺpcov: v ľavom stĺpci budú fotky z prevádzky v Bratislave, v pravom stĺpci fotky z prevádzky v Banskej Bystrici (obrázok 10.15). Vychádzame zo súboru 10/index-float.html.

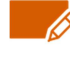

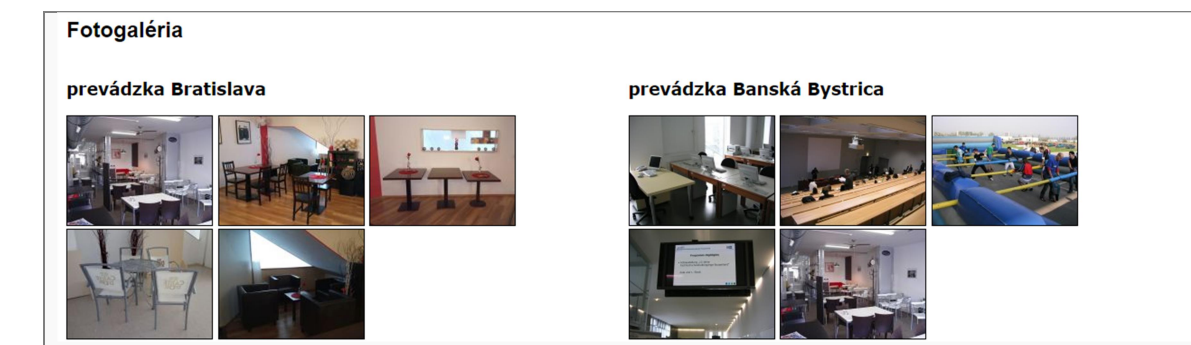

Obrázok 10.15 Fixované akcie (vľavo hlavička a ponuka, vpravo fotogaléria).

Potrebujeme presne určiť, čo patrí do ľavého a čo do pravého stĺpca. Do ľavého stĺpca patrí nadpis <h3>prevádzka Bratislava</h3> a nasledujúcich päť img elementov. Zabalíme ich do jedného elementu div. Nadpis <h3>prevádzka Banská Bystrica</h3> a nasledujúcich päť img elementov vnoríme do ďalšieho elementu div. Sekcia s fotogalériou bude mať teda nasledujúci kód:

```
<section id="galeria"> 
   <h2>Fotogaléria</h2> 
  <div> 
    <h3>prevádzka Bratislava</h3> 
    <img src="obrazky/foto-01m.jpg" alt="foto 1" ...> 
    <img src="obrazky/foto-02m.jpg" alt="foto 2" ...> 
    <img src="obrazky/foto-03m.jpg" alt="foto 3" ...> 
    <img src="obrazky/foto-04m.jpg" alt="foto 4" ...> 
    <img src="obrazky/foto-05m.jpg" alt="foto 5" ...> 
 \langle div>
  <div> 
    <h3>prevádzka Banská Bystrica</h3> 
    <img src="obrazky/foto-06m.jpg" alt="foto 6" ...> 
    <img src="obrazky/foto-07m.jpg" alt="foto 7" ...> 
    <img src="obrazky/foto-08m.jpg" alt="foto 8" ...> 
    <img src="obrazky/foto-09m.jpg" alt="foto 9" ...> 
    <img src="obrazky/foto-10m.jpg" alt="foto 10" ...> 
 \langle/div>
</section>
```
Z oboch stĺpcov spravíme objekty plávajúce vľavo a nastavíme im šírku 50% (aby boli oba rovnaké a aby spolu zaberali celú šírku stránky). Keďže oba elementy  $div$  budú mať rovnaké vlastnosti a iné elementy  $div v$  sekcii s identifikátorom galeria nemáme, môžeme definovať štýl #galéria div, t.j. štýl pre tie elementy div, ktoré sa nachádzajú v elemente s id galeria).

```
/* štýly súvisiace s viacstĺpcovým rozložením */ 
#galeria div { 
   float: left; 
   width: 50%; 
}
```
Všimnite si, že žltá farba pozadia päty "pretiekla" aj do sekcie s galériou, ktorá mala pôvodne biele pozadie. Ešte by sme mali zabezpečiť, aby objekt, ktorý nasleduje za plávajúcimi  $div$ elementami, nemohol mať vedľa seba žiadne plávajúce objekty. Za sekciou galéria nasleduje päta stránky, preto vytvoríme štýl pre footer s nastavením clear: left.

```
/* štýly súvisiace s viacstĺpcovým rozložením */ 
#galeria div { 
  float: left; 
  width: 50%;
```

```
} 
footer { 
    clear: left; 
}
```
#### **ODPOVEDZTE**

Čo by sa zmenilo, keby sme v príklade 10.16 použili float: right a clear: right? Vyskúšajte.

#### PRÍKLAD 10.17

Na stránke IT Pizza (pokračujeme v súbore z príkladu 10.16) rozdelíme informácie v hlavičke do troch stĺpcov: vľavo nadpis, v strede logo, vpravo telefónne čísla. To isté sme už robili v príklade 10.7 pomocou absolútneho umiestňovania, teraz využijeme plávajúce objekty.

Nadpis, logo aj element  $div s$  telefónnymi číslami necháme plávať vľavo a navigácii zakážeme, aby vedľa nej vľavo bol nejaký plávajúci objekt. Musíme pridať štýly pre nadpis v hlavičke, t.j. header h1, obrázok v hlavičke, t.j. header img, div v hlavičke, t.j. header div a navigáciu, t. j. nav.

```
/* štýly súvisiace s viacstĺpcovým rozložením */ 
header h1 { 
   float: left; 
} 
header img { 
   float: left; 
} 
header div { 
   float: left; 
} 
nav { 
   clear: left; 
}
#galeria div { 
...
```
Ak si stránku pozrieme teraz, zistíme, že nám takmer "zmizlo" pozadie hlavičky (vidno z neho len úzky pásik hore) a telefónne čísla nie je vidno. Prečo?

![](_page_14_Picture_8.jpeg)

Telefónne čísla nevidno, pretože ich farba textu je biela a na bielom pozadí bielu nevidno. Pozadie "zmizlo" preto, lebo v header momentálne nie je žiaden neplávajúci objekt a výška hlavičky je daná len horným a dolným vnútorným okrajom (padding pre header). Obidva problémy odstránime tým, že nastavíme výšku hlavičky.

```
/* štýly súvisiace s viacstĺpcovým rozložením */ 
header { 
 height: 90px; 
} 
header h1 { 
...
```
![](_page_14_Picture_11.jpeg)

Už vidno všetky tri časti hlavičky, sú vedľa seba, ale príliš blízko.

![](_page_15_Picture_1.jpeg)

Ak ich chceme rozložiť po celej šírke stránky, nastavíme jednotlivým častiam šírky tak, aby súčet týchto šírok bol 100%. Napríklad pre nadpis 40%, pre  $\text{im}q$  30% a pre  $\text{div}$  30%. Pre element div tiež nastavíme zarovnanie textu vpravo, aby sa telefónne čísla zobrazovali na pravom okraji stránky.

```
/* štýly súvisiace s viacstĺpcovým rozložením */ 
header { 
  height: 90px; 
} 
header h1 { 
  float: left; 
  width: 40%; 
 } 
header img { 
  float: left; 
  width: 30%; 
 } 
header div { 
  float: left; 
  width: 30%; 
  text-align: right; 
 } 
#galeria div { 
...
```
Nastavenie šírky pre img na 30% spôsobilo, že logo sa neproporčne zväčšilo a pri zmene šírky stránky sa rozširuje alebo zužuje.

![](_page_15_Picture_5.jpeg)

My však chceme, aby logo malo stále rovnakú veľkosť. Pre header img preto nastavíme hodnotu width na 167px, čo je presne šírka obrázka. Ak nadpis má šírku 40%, zostávajúci div by mal mať šírku 100% - 40% (šírka nadpisu) - 167px (šírka obrázka). Keďže používame rôzne jednotky, ťažko túto šírku presne určíme. Môžeme využiť funkciu calc, ktorá dokáže šírku elementu vypočítať za nás. V našom prípade calc(100% - 40% - 167px); (Vo výraze, ktorý je parametrom funkcie calc, musia byť okolo znamienok medzery!)

```
/* štýly súvisiace s viacstĺpcovým rozložením */ 
... 
header img { 
  float: left; 
  width: 167px; 
} 
header div { 
  float: left; 
 width: calc(100\% - 40\% - 167px);
  text-align: right; 
} 
...
```
**DISALE** 

0999 123 456 (BA) 0999 123 457 (BB)

Na záver ešte odporúčame nastaviť vnútorné okraje pre elementy img a div tak, aby tieto elementy neboli (hlavne zvrchu) tesne na kraji stránky.

#### ZAPAMÄTAJTE SI

Ak chceme plávajúce objekty použiť na vytvorenie viacstĺpcového vzhľadu stránky alebo jej časti:

- definujeme každý stĺpec ako samostatný element (ak stĺpec tvorí viacero elementov, vnoríme ich napr. do elementu div),
- $\blacksquare$  z každého stĺpca spravíme objekt plávajúci vľavo pomocou  $f$ loat: left,
- objektu, ktorý v HTML kóde nasleduje bezprostredne po plávajúcich objektoch (stĺpcoch), zakážeme, aby vedľa neho vľavo bol nejaký plávajúci objekt pomocou clear: left, resp. clear: both,
- každému stĺpcu definujeme šírku tak, aby súčet šírok vrátane ľavých a pravých vnútorných okrajov bol spolu 100%; pri počítaní šírky elementu môžeme využiť funkciu calc,
- ak treba, nastavíme iné potrebné vlastnosti (napr. výšku pre niektorý z plávajúcich objektov).

#### ÚLOHA 10.18

Využite plávajúce objekty na vytvorenie trojstĺpcového rozloženia päty (obrázok 10.6) ako v úlohe 10.8.

#### Využitie plávajúcich objektov pri tvorbe "galérií"

#### **DISKUTUJTE**

Zamyslite sa nad tým, ako by ste pomocou plávajúcich objektov prerobili ponuku pízz tak, aby sa "zobrazovali v každom riadku dve pizze" (obrázok 10.16).

#### **ODPOVEDZTE**

- Aké zmeny by ste museli spraviť vo vašom riešení, ak by ste chceli pridať do ponuky tri nové pizze, resp. desať nových pízz? Kam by ste zaradili informácie o nich? Museli by ste meniť aj kaskádové štýly?
- Aké zmeny by ste museli spraviť vo vašom riešení, aby sa zobrazovali tri pizze v riadku (obrázok 10.17)?

![](_page_17_Picture_12.jpeg)

![](_page_17_Picture_13.jpeg)

#### PRÍKLAD 10.19

![](_page_18_Picture_1.jpeg)

Prerobíme ponuku pízz na stránke IT Pizza pomocou plávajúcich objektov tak, aby sa zobrazovali dve pizze v riadku (obrázok 10.16). Ukážeme si taký spôsob, v ktorom bude jednoduché pridávať nové pizze, odstraňovať pizze, či zmeniť počet pízz v jednom riadku.

Pre každú pizzu potrebujeme samostatný element. Ten už vlastne máme, pretože informácie o každej pizzi sú obsahom blokového elementu article v sekcii ponuka. Ak chceme meniť vlastnosti elementu pre každú pizzu, stačí upravovať štýl section article. Pre section article nastavíme, aby plával vľavo a mal šírku 50%. Sekcii s akciou (elementu aside), ktorá nasleduje bezprostredne po všetkých blokoch o pizziach, nastavíme clear: left.

```
/* štýly súvisiace s viacstĺpcovým rozložením */ 
... 
section article { 
   float: left; 
   width: 50%; 
} 
aside { 
    clear: left; 
}
```
Ak si pozrieme stránku, zistíme, že v riadku máme stále len jednu pizzu, nie dve. Problém je v tom, že element article pre každú pizzu, a tiež celá sekcia s ponukou majú nastavený ľavý a pravý vnútorný okraj na  $10px$ . Pri aktuálnych nastaveniach by celková šírka dvoch vedľa seba umiestnených blokoch s pizzou bola: 10px + (10px + 50% + 10px) + (10px + 50% + 10px) + 10px (obrázok 10.18), teda 100% + 60px, čo je spolu určite viac ako 100%. Preto sa dva bloky pre pizzu vedľa seba nezmestia. Musíme buď zrušiť všetky uvedené vnútorné okraje alebo zmeniť šírku elementu article z 50% na nejakú menšiu hodnotu.

![](_page_18_Figure_6.jpeg)

Obrázok 10.18 Výpočet šírky.

Po tejto úprave už v prvom riadku budeme mať dve pizze, ale ešte nedosiahneme výsledok ako na obrázku 10.16 (teda v každom riadku po dve pizze). Treba však už spraviť len malú zmenu, na ktorú prídeme pri riešení nasledujúcej úlohy.

#### ÚLOHA 10.20

V kóde z príkladu 10.19:

- experimentovaním zistite, akú maximálnu šírku v % môžeme použiť pre element article, aby sa zmestili dve pizze vedľa seba,
- experimentovaním zistite, akú výšku treba nastaviť elementu article, aby sa doň na výšku zmestili všetky informácie o pizzi, a to pre každú pizzu,
- nastavte šírku elementu article pomocou vzorca calc((100% 60px) / 2),
- skúste pre element article použiť šírku 31%, potom 22%,
- nastavte šírku pomocou vyššie uvedeného vzorca, ale namiesto /2 použite /3. Stačí táto zmena na umiestnenie troch pízz vedľa seba? Prečo? Upravte vzorec na výpočet šírky tak, aby závisel len od počtu stĺpcov (t.j. jediné, čo v ňom budeme meniť, je číslo vyjadrujúce počet stĺpcov).

Výhoda postupu z príkladu 10.19 a úlohy 10.20 je, že

- a) veľmi ľahko zmeníme počet blokov o pizzi v jednom riadku,
- b) ľahko doplníme blok s novou pizzou stačí pridať nový element article, či už za posledný blok alebo pred prvý blok o pizzi, alebo medzi ktorékoľvek dva bloky o pizzi,
- c) ľahko zrušíme ktorýkoľvek blok s pizzou stačí príslušný element article z kódu vymazať.

Postup, ktorý sme ilustrovali na príklade 10.19, môžeme využiť napr. pri tvorbe náhľadov na fotky vo fotogalériách (tzv. thumbnails).

S akými problémami sa môžeme stretnúť pri použití plávajúcich objektov?

- Pri zmenšení okna prehliadača sa začnú jednotlivé stĺpce prekrývať a informácie v nich budú nečitateľné. Riešenie tohto problému si ukážeme v kapitole 11.
- Môže sa stať, že obsah objektu "vytečie" z boxu, ktorý je preň definovaný. Napríklad ak v našom trojstĺpcovom rozložení hlavičky na stránke IT Pizza príliš zúžime okno prehliadača, nadpis IT Pizza sa rozdelí do dvoch riadkov a začne "vytekať" z pozadia hlavičky, ktorej sme nastavili istú výšku. Plávajúce objekty dobre fungujú vtedy, ak vieme garantovať, že výšky jednotlivých stĺpcov sú približne rovnaké, a to aj pri zmene veľkosti prehliadača. Inak je výhodnejšie použiť tzv. flexibilné boxy, ktoré dokážu prispôsobiť výšky jednotlivých stĺpcov podľa najvyššieho stĺpca. O flexibilných boxoch sa dozvieme neskôr v tejto kapitole.

#### 10.5 Vlastnosť display

Vlastnosť display definuje spôsob zobrazenia elementu. Pomocou vlastnosti display môžeme riadkový element zmeniť na blokový alebo naopak blokový na riadkový, či dokonca element skryť. Môže nadobúdať množstvo hodnôt, my sa oboznámime s niektorými z nich.

#### ÚLOHA 10.21

}

}

![](_page_20_Picture_1.jpeg)

V editore JSFiddle do časti HTML napíšte nasledujúci kód:

```
V tejto vete je použitý <em>riadkový</em> element em. 
<p>Toto je odsek, štandardne blokový element. Mal by teda začínať 
na samostatnom riadku.</p> 
Toto je obyčajný text za odsekom.
```
V CSS časti postupne definujte nasledujúce štýly a pozorujte zobrazenie elementu em a p.

```
a) em {background-color: lightgreen; }
b) em \{ background-color: lightgreen; 
        display: block; 
    } 
c) em \{ background-color: lightgreen; 
        display: block; 
        width: 150px; 
     }
```

```
d) em {
        background-color: lightgreen; 
        display: inline; 
        width: 150px; 
    }
```

```
e) em { 
        background-color: lightgreen; 
        display: inline-block; 
        width: 150px;
```

```
f) p \{ border: 1px solid red; 
    }
```

```
g) p { 
        border: 1px solid red; 
        display: inline; 
     } 
h) p \{ border: 1px solid red;
```
display: none;

Význam použitých hodnôt vlastnosti display popisujeme v tabuľke 10.1. Vlastnosť display

![](_page_20_Picture_197.jpeg)

Tabuľka 10.1 Popis vybraných hodnôt vlastnosti displa.

môžeme využiť na rôzne zmeny vzhľadu navigácie.

![](_page_21_Picture_175.jpeg)

![](_page_21_Picture_1.jpeg)

#### PRÍKLAD 10.22

V editore JSFiddle máme definovanú jednoduchú vodorovnú navigáciu (obrázok 10.19, súbor navigacia.txt – samostatne nakopírujeme HTML časť a CSS časť).

![](_page_21_Picture_176.jpeg)

Obrázok 10.19 Vodorovná navigácia s odkazmi rôznej šírky.

Zmeníme jednotlivé odkazy tak, aby mali všetky rovnakú šírku a text v nich bol centrovaný (obrázok 10.20).

![](_page_21_Picture_177.jpeg)

Obrázok 10.20 Vodorovná navigácia s odkazmi rovnakej šírky.

Element a je štandardne riadkový, teda vlastnosť display má nastavenú na hodnotu inline. Ak chceme, aby sa odkazy zobrazovali vedľa seba ako riadkové elementy, ale mohli sme im nastavovať šírku ako blokovým elementom, zmeníme hodnotu vlastnosti display na inlineblock. Potom už zostáva len nastaviť vhodnú šírku a centrovanie textu.

```
<nav> <a href="#">vitamín A</a> 
   <a href="#">vitamín B - 
tiamín</a> 
   <a href="#">vitamín C</a> 
   <a href="#">vitamín D</a> 
   <a href="#">vitamín E</a> 
\langle/nav\ranglenav a { 
                                        background-color: #e6e6ff; 
                                        padding: 10px; 
                                        display: inline-block; 
                                        width: 120px; 
                                        text-align: center; 
                                     } 
                                     nav a:hover { 
                                        background-color: #c2d6d6; 
                                     }
```
![](_page_21_Picture_11.jpeg)

#### PRÍKLAD 10.23

Navigáciu z príkladu 10.22 zmeníme na zvislú, t.j. jednotlivé odkazy sa budú zobrazovať pod sebou (obrázok 10.21 vľavo). Umiestnenie odkazov pod sebou dosiahneme tým, že im zmeníme spôsob zobrazovania na taký, aký majú blokové elementy.

```
nav a { 
  background-color: #e6e6ff; 
   padding: 10px; 
   display: block; 
   width: 120px; 
   text-align:center; 
}
```
#### ÚLOHA 10.24

![](_page_22_Picture_1.jpeg)

Zrušte centrovanie textu v odkazoch a vytvorte medzi nimi medzeru (obrázok 10.20 vpravo).

![](_page_22_Figure_3.jpeg)

#### 10.6 Flexibilné boxy

Aktuálne najnovšou technológiou na definovanie rozloženia objektov na webových stránkach sú tzv. flexibilné boxy. Ich výhodou je, že stránky vytvorené pomocou nich vieme ľahko prispôsobiť rôznym zobrazovacím zariadeniam (nielen obrazovky počítačov či notebookov, ale aj tablety, či mobily). Nevýhodou je, že nie sú podporované staršími verziami prehliadačov.

```
PRÍKLAD 10.25
```
Budeme experimentovať s flexibilnými boxami. V editore JSFiddle vytvoríme jeden div element s dvoma vnorenými section elementami (súbor 10/flex.html). Pre sekcie definujeme v CSS jednoduché orámovanie, napr. section {border: 2px solid #9933333; }. Meníme veľkosť okna s výslednou stránkou a pozorujeme (*obrázok 10.21* hore).

```
<div> 
   <section>1. stĺpec (navigácia)</section> 
   <section>2. stĺpec (hlavný obsah stránky) Zaberá najväčšiu časť 
stránky. Môže obsahovať nadpisy, odseky ... 
   </section> 
\langle/div>
```
V CSS nastavíme elementu div vlastnosť display: flex. Meníme veľkosť okna s výslednou stránkou a pozorujeme (obrázok 10.21 dolu).

```
section { 
   border: 2px solid #993333; 
} 
div { 
   display: flex; 
}
```
Element s nastavením display: flex budeme nazývať flexibilný box.

![](_page_23_Figure_0.jpeg)

Nepoužili sme žiaden druh umiestňovania (ani cez position ani cez float), ani sme sekciám nezmenili spôsob zobrazenia na inline, no napriek tomu sa sekcie zobrazili vedľa seba. Umožňuje to nastavenie display: flex. Toto nastavenie definujeme pre ten element, ktorý je bezprostredne nadradený elementom, ktoré chceme umiestniť vedľa seba, t.j. vytvára pre ne akýsi kontajner. Všimnite si, že nech akokoľvek zmeníme šírku okna, výška všetkých častí v rámci flexibilného kontajnera je rovnaká.

#### ÚLOHA 10.26

V HTML kóde z príkladu 10.25:

- doplňte ďalšiu sekciu, napr. <section>3. stĺpec (reklama, sponzori, akcie)</section>,
- **D** obsah stredného stĺpca naformátujte tak, aby text 2. stĺpec (hlavný obsah stránky) bol nadpis a zvyšný text bol odsek. Umiestnia sa nadpis a odsek vedľa seba alebo pod seba?
- $\blacksquare$  meňte šírku "prehliadača" a všímajte si nasledujúce vlastnosti:
- sú jednotlivé sekcie rovnako široké? od čoho závisí ich šírka?
- zaberajú všetky sekcie celú šírku stránky alebo len časť? Ak len časť, sú zarovnané vľavo, vpravo, či centrované?
- sú jednotlivé sekcie (stĺpce) tesne vedľa seba alebo sú medzi nimi medzery?
- ak je stránka príliš úzka, sú jednotlivé sekcie stále vedľa seba alebo pod sebou?

![](_page_23_Picture_11.jpeg)

#### ZAPAMÄTAJTE SI

Ak chceme niekoľko elementov umiestniť vedľa seba tak, aby mali garantovanú rovnakú výšku, vnoríme ich do flexibilného boxu, t.j. elementu (zvyčajne div), s vlastnosťou display: flex.

#### Vlastnosti flexibilných boxov

Flexibilným boxom môžeme nastavovať niekoľko vlastností, ktoré ovplyvňujú spôsob rozloženia prvkov v nich. Význam a použitie niektorých z nich si ukážeme na príkladoch a úlohách v tejto časti.

```
PRÍKLAD 10.27
```
![](_page_24_Picture_3.jpeg)

Na stránke IT Pizza zmeníme hlavičku tak, aby nadpis, logo a telefónne čísla boli na jednom riadku ako v príklade 10.17: nadpis vľavo, logo v strede, telefónne čísla vpravo (obrázok 10.5). Využijeme flexibilný box. Budeme vychádzať zo súboru 10/index-flex.html. Opäť budeme všetky nové vlastnosti pridávať samostatne až za riadok /\* štýly súvisiace s viacstĺpcovým rozložením \*/.

Z elementu header spravíme flexibilný box pomocou nastavenia display: flex. Jeho tri prvky (h1, img a div) chceme rozložiť do jedného riadku tak, aby dva boli na kraji a jeden v strede. Na to použijeme vlastnosť justify-content s hodnotou space-between. V HTML časti nie je potrebné nič meniť.

```
/* štýly súvisiace s viacstĺpcovým rozložením */ 
header { 
   display: flex; 
   justify-content: space-between; 
}
```
#### ÚLOHA 10.28

V predchádzajúcom príklade:

- skúšajte meniť šírku stránky a pozorujte rozloženie jednotlivých častí hlavičky
- postupne skúšajte ďalšie hodnoty vlastnosti justify-content: flex-start, flex-end, center a space-around. Pozorujte, ako sú rozmiestnené jednotlivé časti hlavičky pri rôznych šírkach stránky.

#### ÚLOHA 10.29

Prerobte pätu na stránke IT Pizza z príkladu 10.28 tak, aby adresy prevádzok v Bratislave, v Banskej Bystrici a kontakty na sociálne siete boli v jednom riadku ako na obrázku 10.23. Využite flexibilný box a jeho vlastnosti.

#### Kontakt

#### **Bratislava**

Mlynská dolina, 842 48 Bratislava<br>tel. +421 999 123 456<br>email: ba@itpizza.sk © IT akadémia, 2018, Mlynská dolina, 842 48 Bratislava

#### **Banská Bystrica**

Tajovského 40, 974 01 Banská Bystrica<br>tel. +421 999 123 457<br>email: bb@itpizza.sk

ledujte nás na

 $(f)$   $\sqrt{9}$   $\sqrt{3}$ 

![](_page_24_Picture_18.jpeg)

![](_page_25_Picture_0.jpeg)

#### PRÍKLAD 10.30

Upravíme ponuku pízz na stránke IT Pizza tak, aby sa pizze zobrazovali vedľa seba po riadkoch, pričom počet pízz v jednom riadku bude závisieť od šírky okna prehliadača (obrázok 10.24). Vychádzame z kódu z príkladu 10.28, resp. úlohy 10.29.

| Pizza1 | Pizza2 | Pizza3        | Pizza4 |        | Pizza5 Pizza6 | Pizza7 | Pizza8 | Pizza9 |
|--------|--------|---------------|--------|--------|---------------|--------|--------|--------|
| Pizza1 | Pizza2 | Pizza3 Pizza4 |        | Pizza5 |               |        |        |        |
| Pizza6 | Pizza7 | Pizza8        | Pizza9 |        |               |        |        |        |
| Pizza1 | Pizza2 | Pizza3        | Pizza4 |        |               |        |        |        |
| Pizza5 | Pizza6 | Pizza7        | Pizza8 |        |               |        |        |        |
| Pizza9 |        |               |        |        |               |        |        |        |

Obrázok 10.24 Schémy zobrazenia ponuky pízz pri rôznych šírkach stránky.

Najprv všetky pizze (teda všetky elementy article v sekcii ponuka) zabalíme do jedného elementu div, z ktorého spravíme flexibilný box. Po definovaní uvedeného štýlu vidíme (obrázok 10.25), že kartičky s pizzou sú rôznych šírok, zobrazujú sa všetky v jednom riadku a niektoré z nich ani nevidno.

```
/* štýly súvisiace s viacstĺpcovým rozložením */ 
... 
#pizze { 
   display: flex; 
} 
... 
<section id="ponuka"> 
   <h2>Ponuka</h2> 
 ... 
   <div id="pizze"> 
     <article> 
       <h3>Margherita</h3>paradajková omáčka, syr ...<br> 
         <img src="obrazky/margerita.jpg" alt="Margherita"...><br> 
        malá 3,00 & euro; < br>
      veľká 4,50 & euro;
       </article> 
 ... 
       <article> 
         <h3>Tonno</h3>paradajková omáčka, mozarella, ...<br> 
         <img src="obrazky/tonno.png" alt="Tonno"...><br> 
        malá 4,00 € <br>
        veľká 5,50 €
     </article> 
  \langle/div>
</section>
```
![](_page_26_Picture_0.jpeg)

Obrázok 10.25 Ponuka pízz: rôzne široké kartičky, všetky v jednom riadku

Potom v štýle section-article nastavíme šírku tak, aby sa do nej zmestili všetky informácie o pizzi, a to pre ľubovoľnú pizzu (vhodnú šírku zistíme experimentovaním). Tak zabezpečíme rovnakú šírku kartičiek. Na to, aby sa kartičky zobrazovali vo viacerých riadkoch, ak sa do jedného riadku nezmestia, použijeme vlastnosť flex-wrap s hodnotou wrap.

```
/* štýly súvisiace s viacstĺpcovým rozložením */ 
... 
#pizze { 
   display: flex; 
   flex-wrap: wrap; 
} 
section article { 
   width: 380px; 
}
```
#### ÚLOHA 10.31

V predchádzajúcom príklade:

- meňte šírku stránky a pozorujte, koľko pízz sa zmestí do jedného riadka,
- vyskúšajte ďalšie hodnoty vlastnosti flex-wrap: nowrap a wrap-reverse. Pozorujte, ako sú rozmiestnené jednotlivé kartičky s pizzou. Skúmajte pri rôznych šírkach stránky.
- nastavte flex-wrap na wrap a doplňte do štýlu #pizze vlastnosť justifycontent. Skúšajte rôzne hodnoty justify-content a pozorujte rozloženie kartičiek s pizzou pri rôznych šírkach stránky.

![](_page_27_Picture_0.jpeg)

#### ÚLOHA 10.32

V prehliadači zobrazte súbor 10/skumajflex.html. Otvorte si tiež zdrojový kód súboru a prezrite si ho. V zdrojovom kóde:

- do štýlu pre div pridajte nastavenie align-items: flex-start a pozorujte zobrazenie jednotlivých častí flexibilného boxu, aj pri rôznych šírkach stránky,
- **Postupne priraďujte vlastnosti** align-items hodnoty flex-start, flex-end, center, stretch a baseline a pozorujte zobrazenie častí flexibilného boxu, aj pri rôznych šírkach stránky,
- slovne popíšte, čo podľa vás vlastnosť align-items a jej jednotlivé hodnoty znamenajú.

#### ÚLOHA 10.33

V zdrojovom kóde z predchádzajúcej úlohy:

- doplňte do štýlu pre flexibilný box nastavenie flex-direction: row-reverse. Čo sa zmenilo?
- **E** zmeňte hodnotu flex-direction na column,
- zmeňte hodnotu flex-direction na column-reverse,
- sformulujte, čo ovplyvňuje vlastnosť flex-direction.

Ak si chcete precvičiť vlastnosti flexibilných boxov, zahrajte sa hru na stránke flexboxfroggy.com.

Prehľad vybraných vlastností flexibilných boxov, ich hodnoty a popis uvádzame v tabuľke 10.2. Vždy prvá hodnota z uvedených je prednastavená.

![](_page_27_Picture_220.jpeg)

#### Tabuľka 10.2 Vlastnosti flexibilných boxov

Ukázali sme si niekoľko spôsobov ako rozložiť objekty na stránke do viacerých stĺpcov: absolútne umiestňovanie, plávajúce objekty a flexibilné boxy. Absolútne umiestňovanie je málo flexibilné a ťažšie sa dokáže prispôsobovať veľkosti okna prehliadača. Môžeme využiť plávajúce objekty či flexibilné boxy. Ďalšou možnosťou je využitie vhodného frameworku, napr. Bootstrap (https://getbootstrap.com/) alebo Foundation (https://foundation.zurb.com/). To je však už nad rámec našej učebnice.

#### ÚLOHA 10.34 (OPAKOVACIA)

Pre stránku 10/ucebnica.html vytvorte trojstĺpcový dizajn (obrázok 10.26): hore bude hlavička, pod ňou v ľavom stĺpci navigácia, v strede jednotlivé kapitoly a v pravom stĺpci logá sponzorov, dolu bude päta. Zvoľte si spôsob, ktorý považujete za najvhodnejší.

![](_page_28_Picture_47.jpeg)

#### 10.7 Metodika pre učiteľa

#### CIEĽ

Cieľom je oboznámiť sa a vyskúšať si rôzne spôsoby umiestňovania objektov.

![](_page_29_Picture_4.jpeg)

#### VÝKLAD

Pri riešení príkladov a úloh v tejto kapitole je vhodné vytvorené stránky skúšať s rôznymi rozmermi okna prehliadača (či rôznymi rozmermi časti Result v editore JSFiddle). Pre túto kapitolu je obzvlášť dôležité experimentovanie.

Umiestňovanie objektov je pomerne náročná a rozsiahla téma, mohla by byť sama o sebe témou pre celú učebnicu. My uvádzame len niekoľko príkladov a spôsobov, ako rozložiť objekty na stránke.

Nadväznosť na predchádzajúce kapitoly: Kapitola vyžaduje kapitoly 1-8. Táto kapitola je veľmi náročná, odporúčame jej zaradenie len pre pokročilých, alebo žiakov, ktorí majú záujem. Viaže sa na ňu len kapitola 11, ostatné nie.

#### Absolútne umiestňovanie

Príklad 10.5: Pre element section môžeme nastaviť hodnotu position na ľubovoľnú okrem static, čo je prednastavená hodnota, t.j. nemusí to byť práve hodnota relative.

Príklad 10.7: Pozíciu obrázka (hodnoty pre top/bottom, left/right) môžeme nechať žiakov hľadať skúšaním. Nemusí byť totožná s tou, čo je v učebnici.

#### Plávajúce umiestňovanie

Úloha 10.12: Žiaci by mali prísť na to, že plávajúci objekt neobteká tie objekty, ktoré sú v HTML kóde definované pred ním ale len tie, čo sú v HTML za ním.

Príklady a úlohy od 10.16 po 10.21 sa robia v súbore index-float.html.

Príklad 10.17: Dá sa to robiť aj podrobnejšie, vlastnosť za vlastnosťou. Samozrejme pri tom vznikajú rôzne "problémy", lebo až keď je nastavené všetko, tak to vyzerá, ako má. Učebnica nemá šancu obsiahnuť všetky možné situácie, aké môžu priebežne nastať, lebo to veľmi závisí od toho, v akom poradí budete nastavovať vlastnosti: či najskôr vlasnosť float, potom vlastnosť width, atď., alebo v inom poradí, alebo iný prístup - najskôr všetky vlastnosti pre jeden blok, potom pre druhý blok, …

Napríklad, div s telefónnymi číslami je vhodné (ale z pohľadu výslednej stránky nie nutné) zarovnať čím skôr vpravo, lebo inak neuvidíme, pokiaľ na pravej strane vlastne siaha a či bude mať šírku 30% alebo 40% bude to vyzerať rovnako. Keď mu nastavíme text-align:right, už budeme "vidieť jeho pravý koniec".

V našom riešení sme v kroku 4 nastavili šírku elementu img v  $px$  a dopočítali šírku div-u pomocou funkcie calc. Mohli sme sa tomu vyhnúť, keby sme img zabalili do elementu div a tomuto elementu div nastavili šírku napr. na 30%. Elementu div s telefónnymi číslami by sme tiež nastavili šírku na 30%. To by sme už ale mali dva elementy div, ktoré nemajú rovnaké vlastnosti, takže by sme museli do HTML pridávať identifikátory elementov (atribúty id) a v css opravovať názvy štýlov. A zdalo sa nám, že by to mohlo študentov už trochu dopliesť.

#### Úloha 10.18 - popis riešenia

- Potrebujeme tri elementy  $div$ : jeden pre kontakt v BA, jeden kontakt v BB a jeden pre socialne kontakty.
- 1. a 2. div budú mať rovnaké vlastnosti (float:left, šírka napr. 40%), preto si pre ne vytvoríme triedu (napr. .adresa).
- Pravý div bude mať tiež float:left a šírku zvyšných 20%. Dáme mu identifikátor napr. social a vytvoríme štýl pomocou #social. Môžeme (nemusíme) pridať zarovnanie textu vpravo.
- Odseku s kopirajtom (footer p) nastavíme clear: both.

#### Diskutujte a Odpovedzte v časti Využitie plávajúcich objektov pri tvorbe "galérií"

Predpokladáme, že prvé riešenie, ktoré žiakov napadne, je aplikovať postup z príkladu 10. 16. Teda rozdeliť všetky pizze do dvoch blokov pomocou elementov  $div\ a$  obom týmto  $div\$ elementom nastaviť float: left, vhodnú šírku, elementu aside clear:left atď. Toto riešenie samo o sebe nie je zlé, má však isté nevýhody, keby sme chceli pridať nové pizze alebo zmeniť počet pízz v riadku na iný.

- Pri tomto riešení, ak chceme pridať nové pizze: musíme informácie o nich pridať do HTML kódu tak, aby v tých dvoch blokoch bol rovnaký počet pízz, alebo sa líšil len o 1 pizzu. Čiže treba rozmýšľať, koľko pízz kam pridáme, pokiaľ teda chceme, aby to dobre vyzeralo a nebol jeden stĺpec oveľa dlhší ako druhý. V CSS netreba zmeniť nič, nanajvýš výšku, ak sme ju nastavovali.
- Pri tomto riešení, ak by sme chceli mať 3 pizze v riadku: musíme zmeniť HTML tak, aby sme mali 3 bloky namiesto dvoch, čo je pomerne nepohodlná zmena. V CSS by stačilo zmeniť šírku pre div definujúci "stĺpec" na cca 30%.

Úloha 10.20 (posledný bod): správny vzorec je napríklad calc ( $(100\% - 20px 3*20px$ ) / 3), kde 3 vyjadruje počet stĺpcov.

#### Box-sizing

Na zváženie učiteľa ešte nechávame spomenutie vlastnosti box-sizing. Ak pre celú stránku nastavíme \*{box-sizing: border-box;}, potom sa vnútorné okraje (padding) počítajú do šírky boxu, a teda ak má element nastavenú šírku 30%, tak zaberá na stránke 30% bez ohľadu na to, aké má vnútorné okraje.

#### Vlastnosť display

Vlastnosť display nemení typ elementu, len jeho zobrazenie. Napríklad, ak elementu <em> definujeme display: block, bude sa síce zobrazovať ako blokový, ale nemôžeme do neho vnárať iné blokové elementy.

#### Flexibilné boxy

Flexibilné boxy sú podporované až v novších verziách prehliadačov (v Chrome od verzie 29, v IE/Edge od verzie 11, v Mozille od verzie 22, v Safari od verzie 10 a v Opere od verzie 48).

Úloha 10.29 - popis riešenia: V HTML treba doplniť flexibilný  $div$  pre uvedené tri prvky, lebo ním nemôže byť footer (v elemente footer je ešte aj nadpis a posledný odsek, ktoré nemajú byť vedľa seba). Flexibilný  $\text{div}$  musi obaliť len tie veci, ktoré majú byť vedľa seba, čiže začať mal za <h2>Kontak</h2> a skončiť mal pred <p>IT akadémia... </p>. Preň zadefinujeme napr. triedu s vlastnosťami display: flex a justify-content: space-around.

#### Užitočné zdroje

- https://www.w3schools.com/css/css\_website\_layout.asp
- https://www.w3schools.com/css/css3\_box-sizing.asp
- https://www.w3schools.com/css/css3\_flexbox.asp
- http://flexboxfroggy.com
- http://interval.cz/clanky/trisloupcovy-layout-s-hlavickou-a-patickou/
- http://interval.cz/clanky/trisloupcovy-layout-webu-pomoci-css/
- http://interval.cz/clanky/trisloupcovy-layout-svaty-gral/
- http://www.alistapart.com/articles/flexiblelayouts/
- http://www.csszengarden.com/
- Meyer E.: Eric Meyer o CSS ovládněte kaskádové styly (projekt 9)
- Cederholm D.: Webdesign s webovými standardy
- Cederholm D.: Flexibilní web design